## 新增作業時,請務必確認設定為"無儲存庫" 。 (可參考操作手冊之第12至13頁 -單元六「新增作業」)

【注意】若沒有設定「無儲存庫」就上傳文章進行 比對,將會使此篇文章儲存至比對系統的資料庫, 造成您的比對結果為100%,此時需要請國外廠商手 動刪除,將耗費數週的時間,請務必注意!

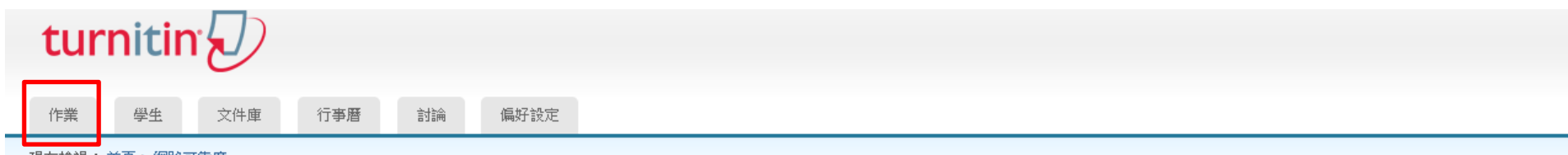

現在檢視: 首頁 > 網路可靠度

關於此頁

這是您的謀程主頁。點選『添加作業!"按鈕以添加作業至您的謀程主頁。點選一個作業的『檢視』按鈕以檢視作業收件匣以及任何被提交至作業的提交物件。您可以藉由點選在作業的!"更多動作!" 選單內的!"提交!" 選項 提交物件。

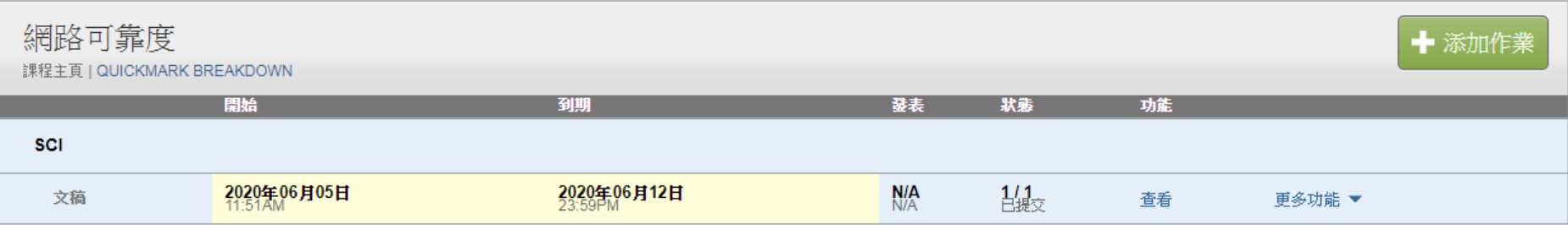

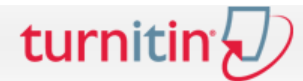

文件庫 行事曆 作業 學生 討論 偏好設定

現在檢視: 首頁 > 網路可靠度

## 關於此頁

這是您的謀程主頁。點選『添加作業』"按鈕以添加作業至您的謀程主頁。點選一個作業的『檢視』按鈕以檢視作業收件匣以及任何被提交至作業的提交物件。您可以藉由點選在作業的『更多動作』"選單內的『提交』『選項 提交物件。

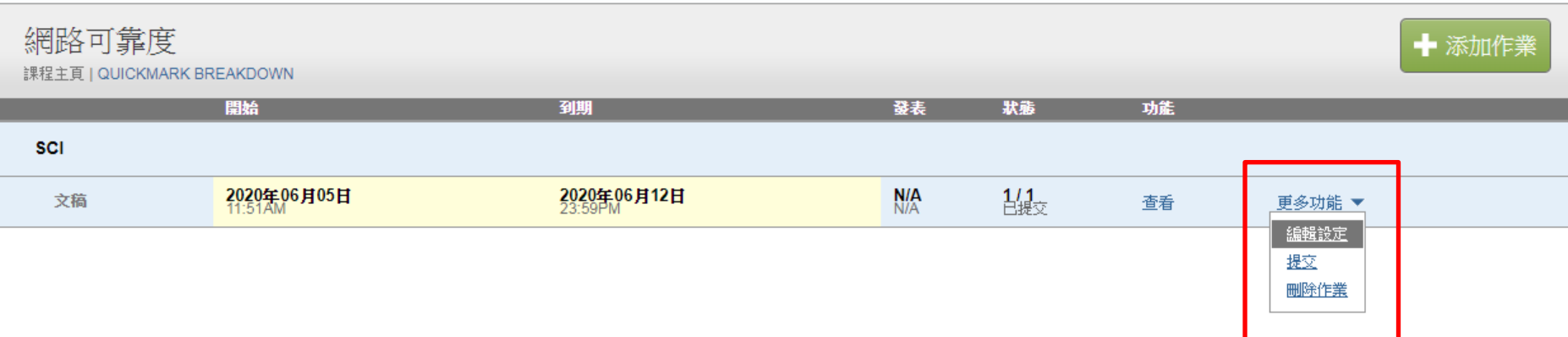

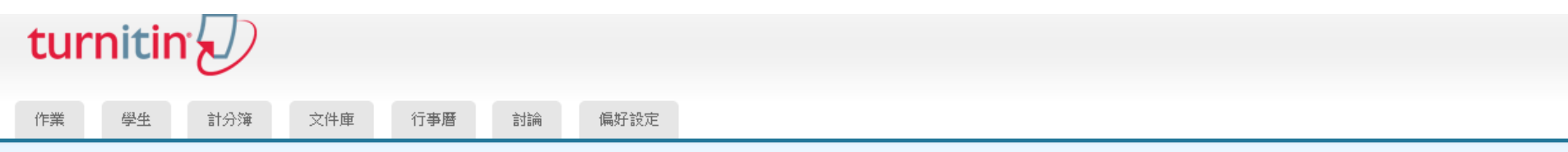

現在檢視:首頁 > 網路可靠度 > SCI

## 關於此頁

欲建立作業,請輸入作業名稱並選擇其開始與結束日期。若有需要,您亦可輸入額外的作業說明文字。在預設的狀況下,繳交至此資料匣的文稿會與我們資料庫中所有資料做比對。若您要建立客製化的搜尋條件或瀏 覽進階的作業設定功能,請點選"更多選項"鏈接。

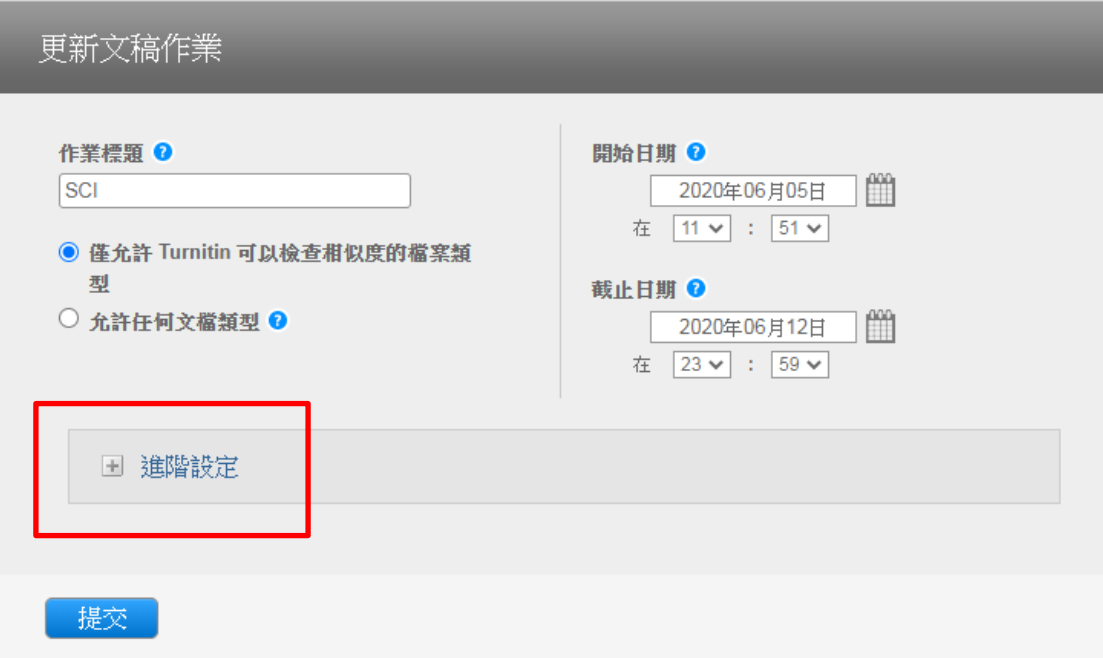

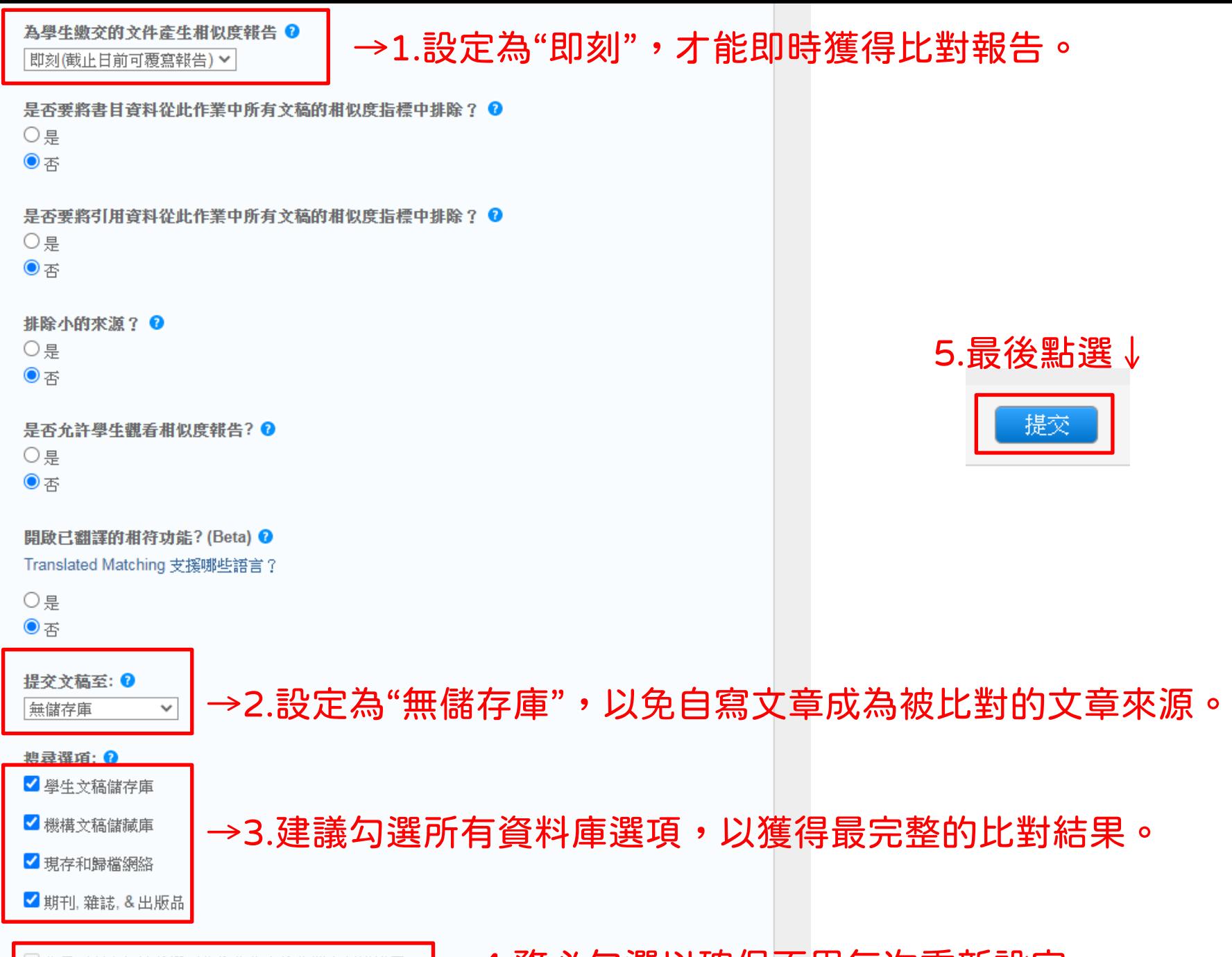

您是否願意把這些選項作為您將來的作業之預設設置?

→4.務必勾選以確保不用每次重新設定。